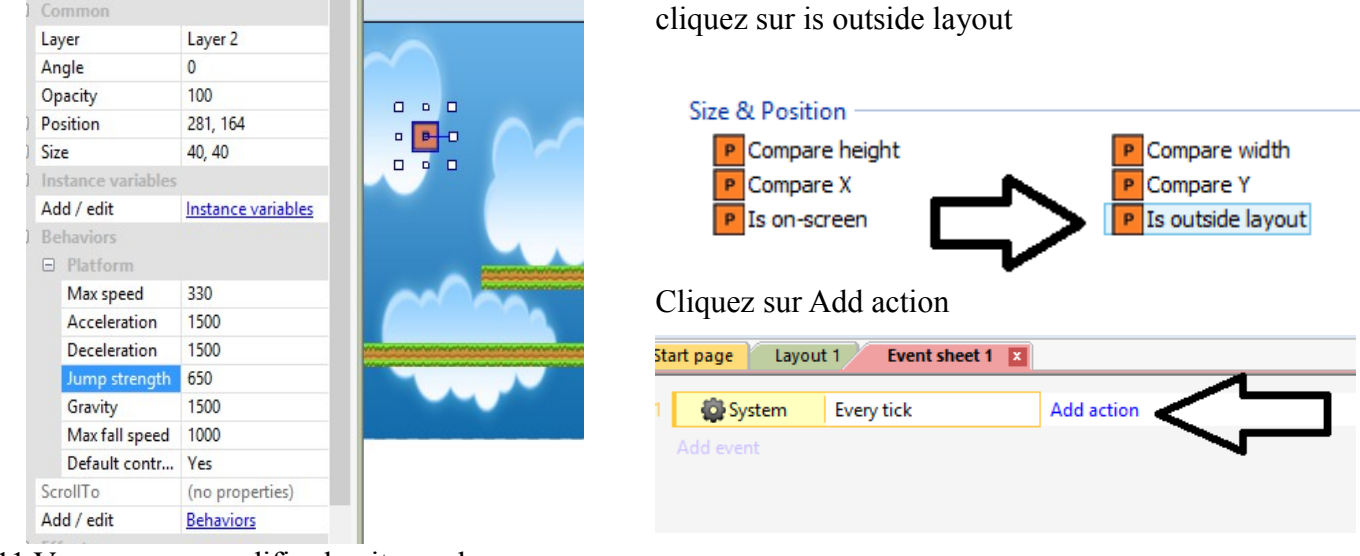

II- 11 Vous pouvez modifier la vitesse du personnage

et la hauteur de son saut en cliquant sur le personnage cliquez sur personnage

et en modifiant les valeurs de Jump strength, Max speed, Acceleration etc, Faites des tests et lancez le jeu sur Run layout

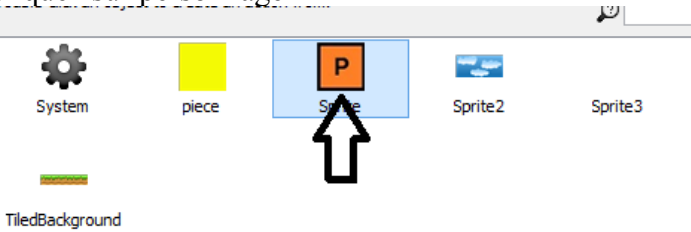

Cliquez sur **Set position**

## **III – Créer des evenements**

III – 1 cliquez sur l'onglet Event sheet 1

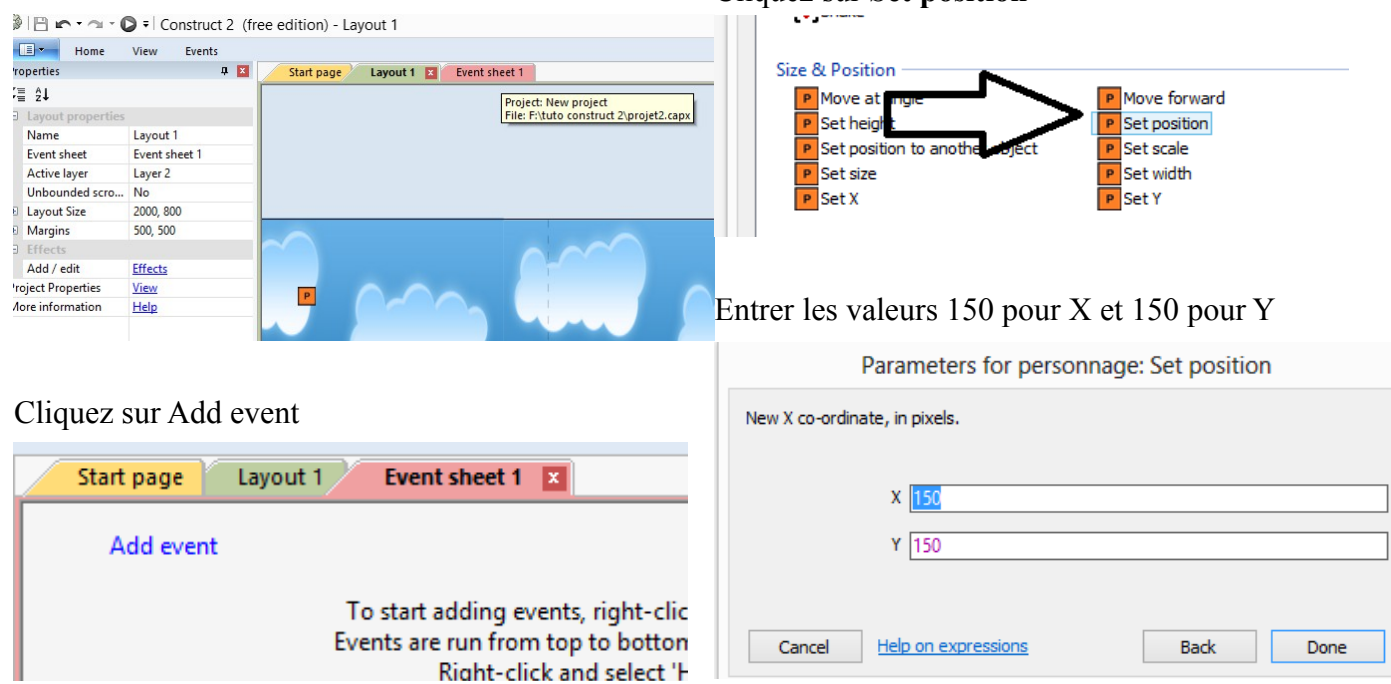

Ш cliquez sur **personnage**

## III – 2 cliquez sur personnage

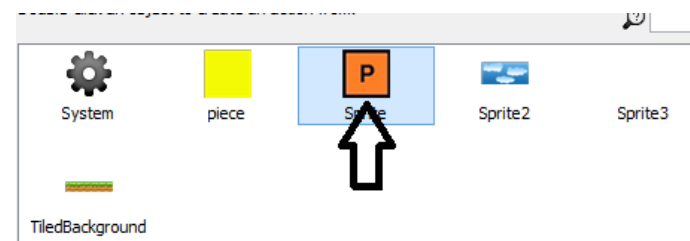

Verifiez votre travail sur Run Layout en haut à gauche Normalement le personnage quand il tombe doit revenir à son point de départ